#### QUICK START GUIDE

## PSoC® MINIPROG3 PROGRAM AND DEBUG KIT

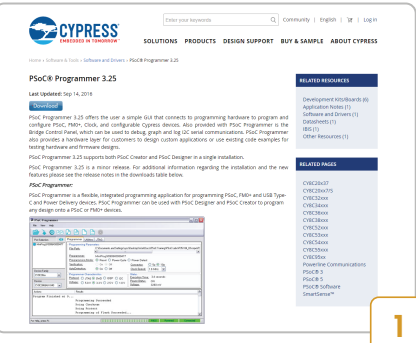

### Install Software

Download and install PSoC Programmer from www.cypress.com/psocprogrammer

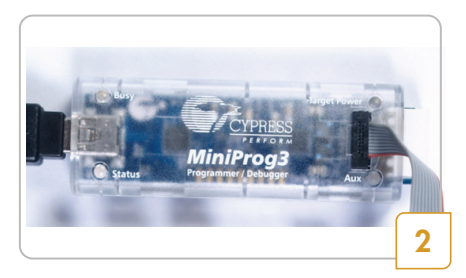

#### MiniProg3 Setup

- Launch PSoC Programmer.
- Connect the MiniProg3 to your PC using the USB cable.
- PSoC Programmer detects the connected MiniProg3 and the Status LED on the MiniProg3 turns green.

For more details on MiniProg3, refer to the Kit Guide available on: www.cypress.com/CY8CKIT-002

#### QUICK START GUIDE

# PSOC® MINIPROG3 PROGRAM AND DEBUG KIT

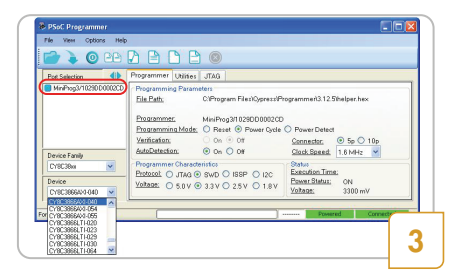

#### Programming Protocol and Device Family

- Ensure that the MiniProg3 is connected in the Port Selection window by clicking on the MiniProg3. A blue dot should appear indicating connection.
- The MiniProg3 supports PSoC 1, PSoC 3, PSoC 4, PSoC 5LP, and PSoC 6 devices.
- Select the appropriate programming protocol in the Programmer tab before choosing the device from the drop-down menu.
- PSoC Programmer displays only those devices that are supported by the programming protocol.  $PSoC$   $1 = ISSP$ PSoC 3, PSoC 5LP, PSoC 6 = JTAG

PSoC 3, PSoC 4, PSoC 5LP, PSoC 6 = SWD

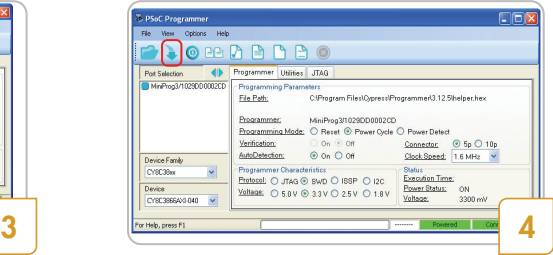

#### Program a Device

- Load the target .*hex* file by clicking **File** > **File Load**.
- Set the programming settings in the Programmer tab.
- Select the target device from the drop-down menu.
- Connect the MiniProg3 to the target device.
- Click the **Program** button **[F5]**

For the latest information about this kit, visit www.cypress.com/CY8CKIT-002

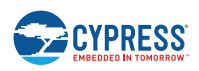

© 2011-2017 Cypress Semiconductor Corporation. All rights reserved.

All trademarks or registered trademarks referenced herein are the property of their respective owners. 001-70984 Rev.\*E